# **Power Commander V**

## **Kit Autotune con doppia sonda lambda, Installazione**

#### **Importante :**

A) Se la moto è dotata del sistema di antinquinamento (valvola PAIR. AIS, ecc.) che inietta aria fresca nei condotti di scarico, **occorrerà disabilitarlo** (es. occludendo il/i tubo/i di passaggio aria)

B) Se il veicolo è dotato di sonda lambda allo scarico, essa dovrà essere scollegata secondo le indicazioni specifiche per il modello.

- 1) Posizionare i moduli Autotune in prossimità dell'unità PCV.
- 2) Avvitare le sonde lambda sullo scarico e collegare i cavi lambda alle sonde tramite il connettori specifici.
- 3) Collegare i cavi delle sonde lambda (6 fili colorati) alle rispettive posizioni nelle morsettiere dei moduli Autotune.
- **Nota:**La sonda lambda del cilindro di **Sinistra** oppure **Anteriore** deve essere collegata al modulo AutoTune con il numero **1** e prenderà i riferimenti di **Cilindro/Tavola 1**.

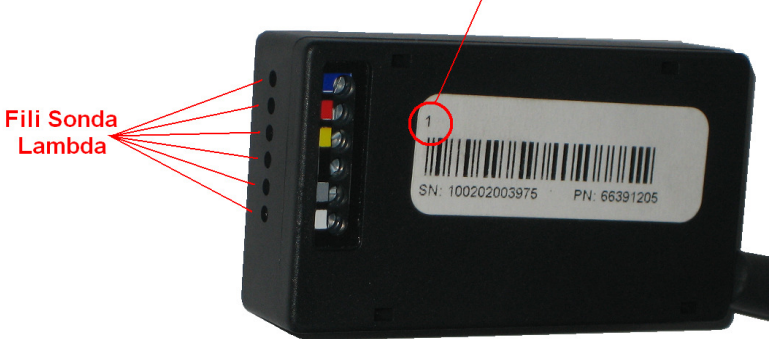

- 4) Collegare i due fili di colore ROSSO dei moduli Autotune ad un positivo 12v sotto chiave (ad esempio sul cablaggio del fanale posteriore oppure dell'interruttore stop posteriore.
- 5) Collegare i due fili di colore NERO al terminale negativo della batteria. **Nota:** Se è presente un unico connettore che riunisce i 4 fili sarà sufficiente tagliarlo ed eliminarlo.
- 6) Collegare il modulo Autotune 1 al modulo Autotune 2 utilizzando uno dei due cavi CAN inclusi nella confezione. Utilizzare il cavo lungo o corto a seconda della necessità specifica. E' indifferente quale porta CAN viene utilizzata.

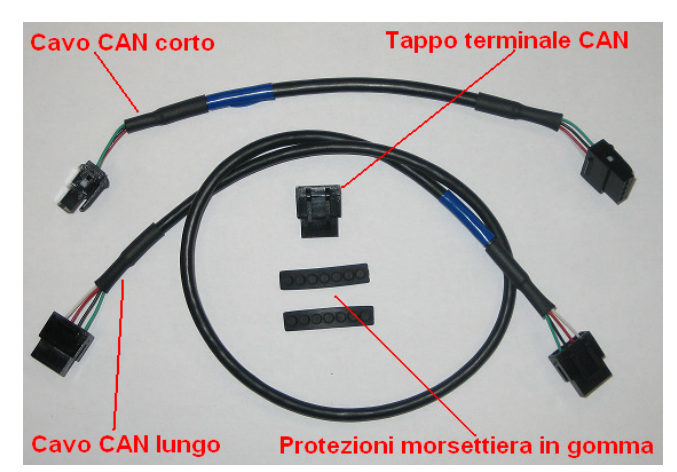

- 7) Utilizzare l'altro cavo CAN per collegare il modulo Autotune 1 all'unità PCV. E' indifferente quale porta CAN viene utilizzata.
- 8) Inserire il tappo terminale CAN nella porta rimasta libera dell'unità PCV oppure indifferentemente del modulo Autotune 2.
- 9) Inserire le protezioni in gomma nella morsettiera dei moduli Autotune, asportando l'estremità pretagliata.

#### **Numero riferimento Modulo**

### **Impostazioni software**

Una volta collegati i moduli all'unità PCV collegarla al computer tramite il cavo USB.

- 10) Avviare il software PCV Control Center, versione 1.0.3.2 o superiore.
- 11) Salvare la mappa attuale sul computer, occorrerà in seguito riprendere i valori dalle tavole.

#### 12) Selezionare il menu **Strumenti Power Commander -> Configure -> Auto Tune**

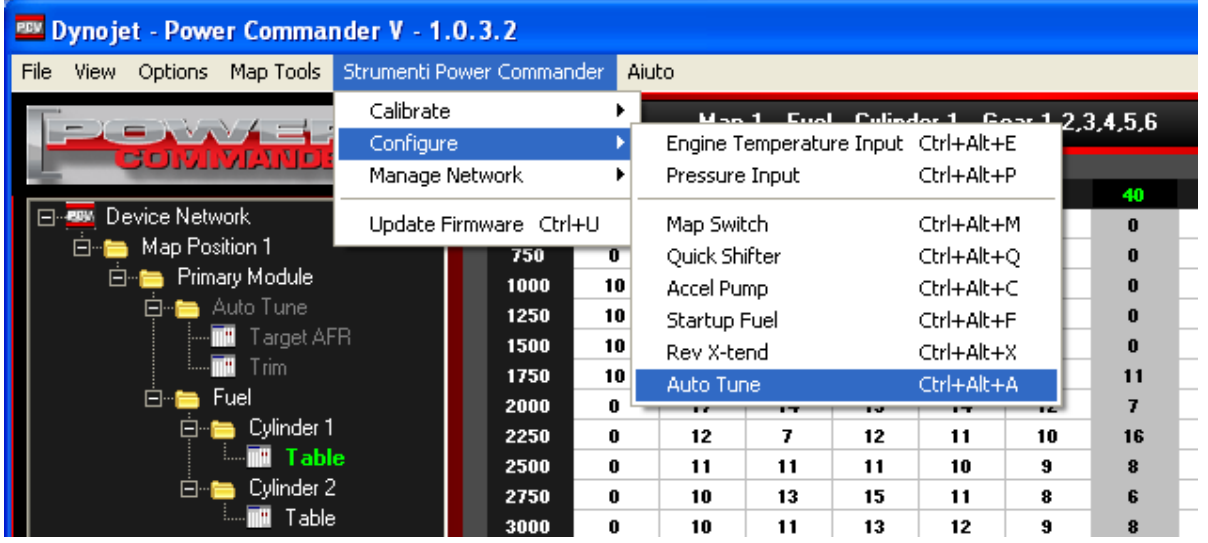

13) Spuntare la casella **Enabled** e selezionare " **2** " nel campo **Number of O2 Sensors,** e premere **OK** :

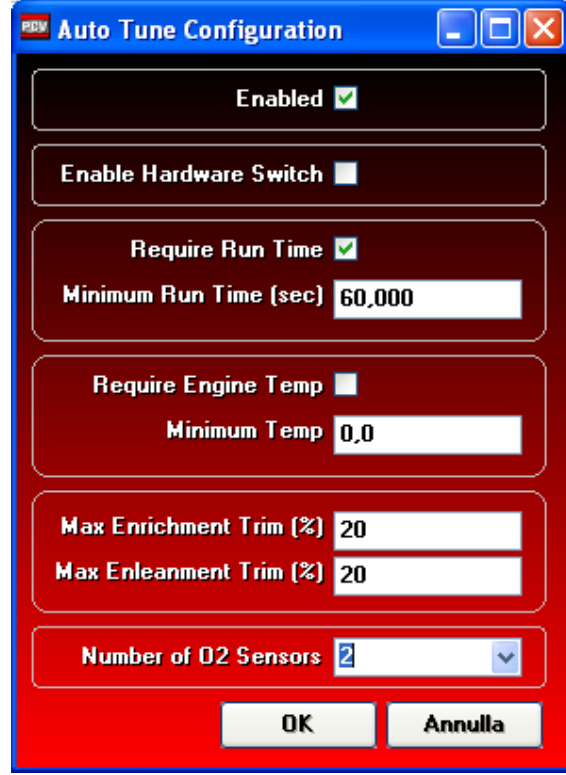

14) Comparirà il seguente messaggio :

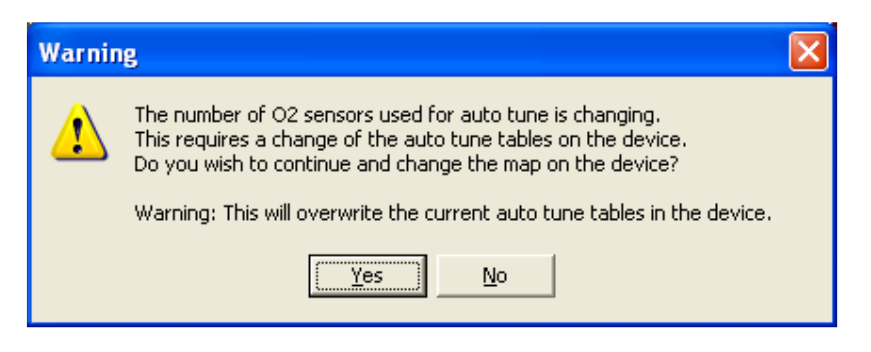

*Il numero delle sonde lambda utilizzate per l' auto tune sta per essere cambiato. Ciò richiede la variazione delle tavole auto tune nel dispositivo. Si vuole procedere e cambiare la mappa nel dispositivo ?* 

*Attenzione: Questa procedura sovrascriverà le attuali tavole auto tune nel dispositivo.* 

15) Premere **Yes** .

La mappa PCV è ora configurata con l' auto tune in modalità Dual Sensor **BASE** ovvero una tavola di riferimento Target AFR e due tavola Trim, una specifica per ogni cilindro.

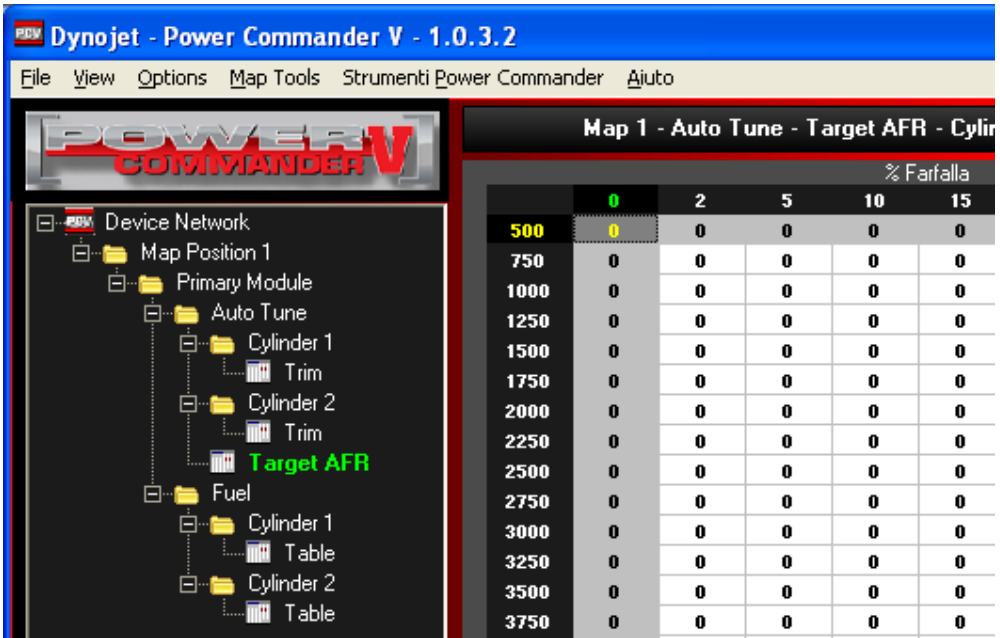

16) Se si vuole avere due tavole Target AFR (una diversa per ogni cilindro) occorrerà passare alla modalità avanzata. Selezionare il menu **Map Tools -> Advance/Demote Map** 

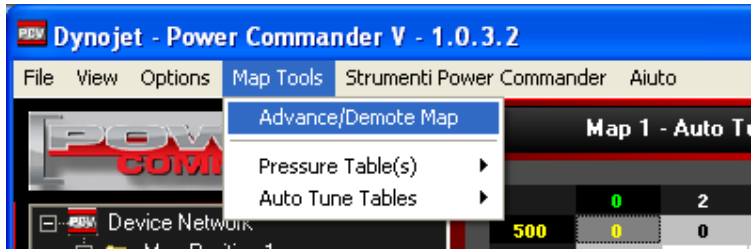

17) Nel campo **Target AFR Tables** selezionare Cylinder Advanced

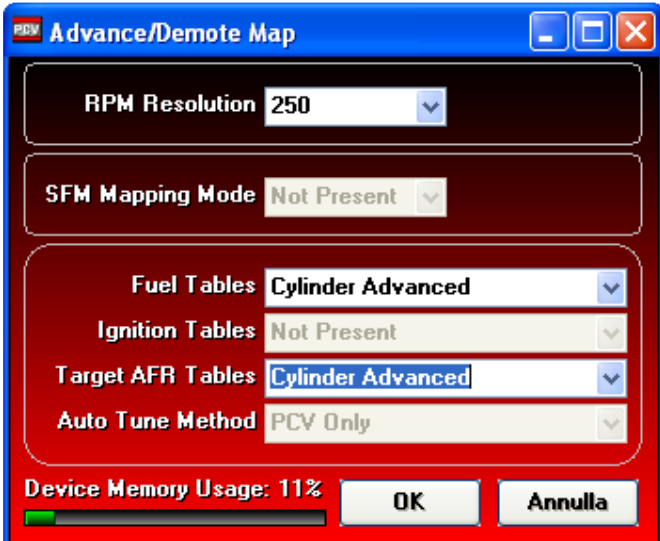

18) Ora si potranno gestire due tavole Target AFR differenti :

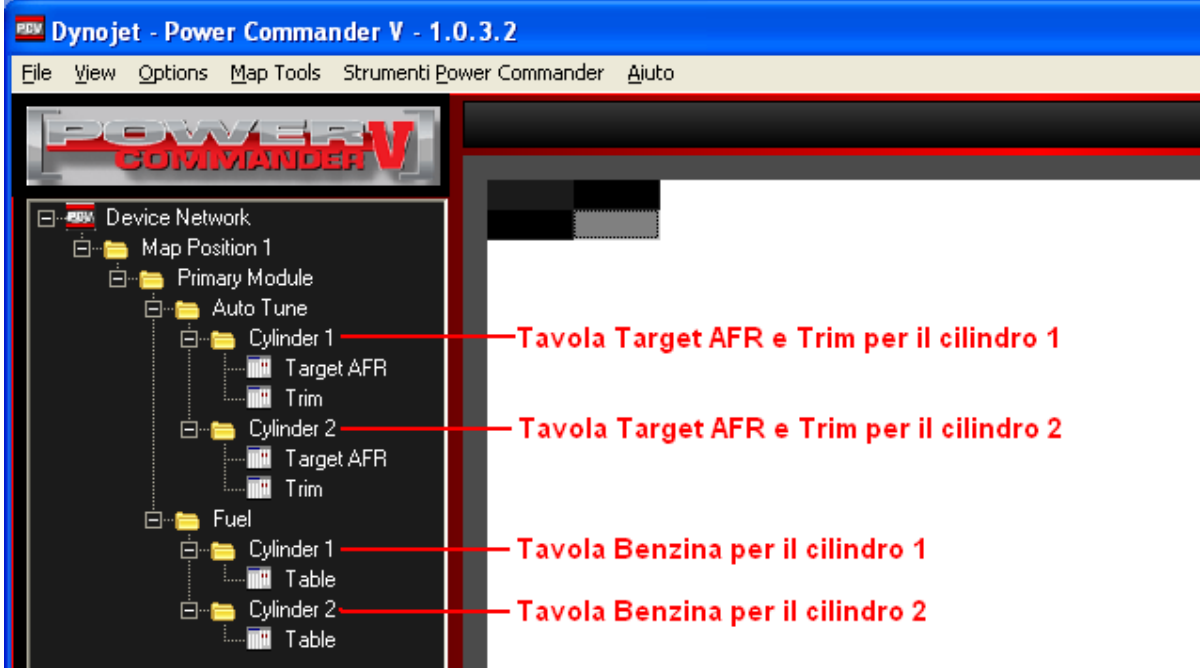

19) Inviare la mappa al Power Commander V.

### **Reinserimento tavole Auto Tune e/o Fuel**

- 20) Per reinserire i valori delle tavole benzina e/o riferimento Target AFR presenti nella mappa iniziale è possibile copiarli dalla mappa originariamente inserita e salvata in precedenza sul computer.
- 21) Aprire la mappa salvata sul computer, selezionare la tavola Target AFR, cliccare con il tasto DESTRO sulla tavola, quindi selezionare **Select All** :

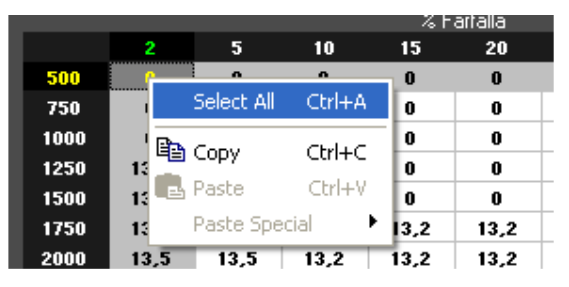

22) Cliccare nuovamente con il tasto DESTRO e selezionare **COPY**

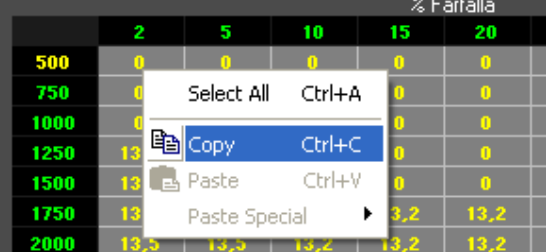

Questo permetterà di memorizzare nel computer i valori della tavola Target AFR.

- 23) Richiamare dal PCV la mappa ( pulsante Ricevi Mappa )
- 24) Selezionare la tavola Tagret AFR , quindi cliccare con il tasto DESTRO sulla tavola, poi selezionare **Select All** :

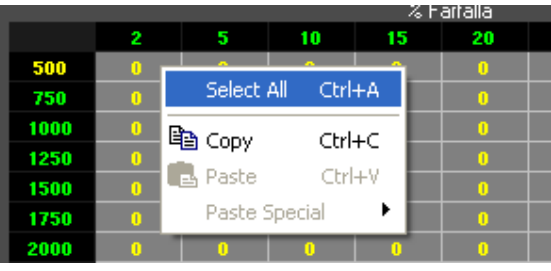

25) Cliccare nuovamente con il tasto DESTRO e selezionare **PASTE** .

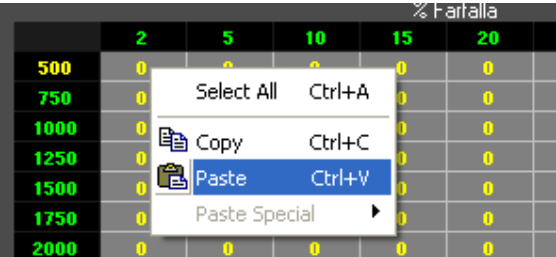

- 26) Inviare la mappa al Power Commander V
- 27) Ripetere la stessa procedura per la seconda tavola Target AFR e/o eventualmente per le tavole benzina.